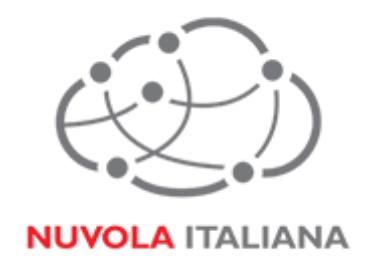

# Message Cube 2.0

## Accesso Outlook Web App (OWA)

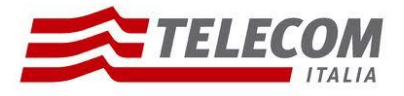

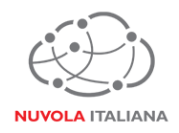

## **1 Parametri di configurazione**

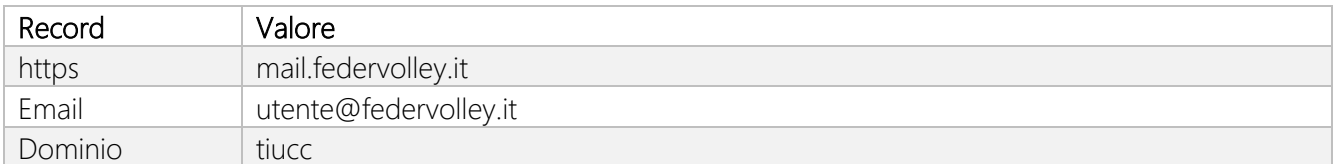

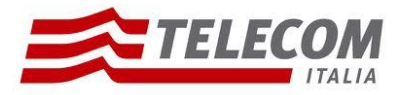

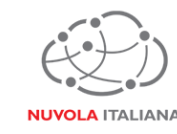

#### **2 Prerequisiti**

#### **Configurazioni di rete**

#### *Firewall*

Per consentire il corretto funzionamento del sistema è necessario verificare che il firewall relativo la connettività su cui è attestato il client preveda le seguenti aperture:

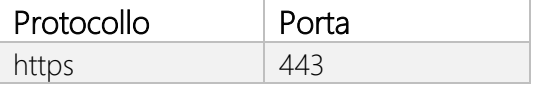

#### *Proxy*

Per consentire il corretto funzionamento del sistema potrebbe essere necessario impostare delle esclusioni a livello del proxy utilizzato dalla navigazione del client:

#### mail.federvolley.it

#### **Versioni del Browser e del Sistema Operativo**

Per consentire il corretto funzionamento del sistema è necessario verificare il livello di compatibilità del sistema operativo/browser installato con la piattaforma di posta:

#### *Sistema Operativo Windows*

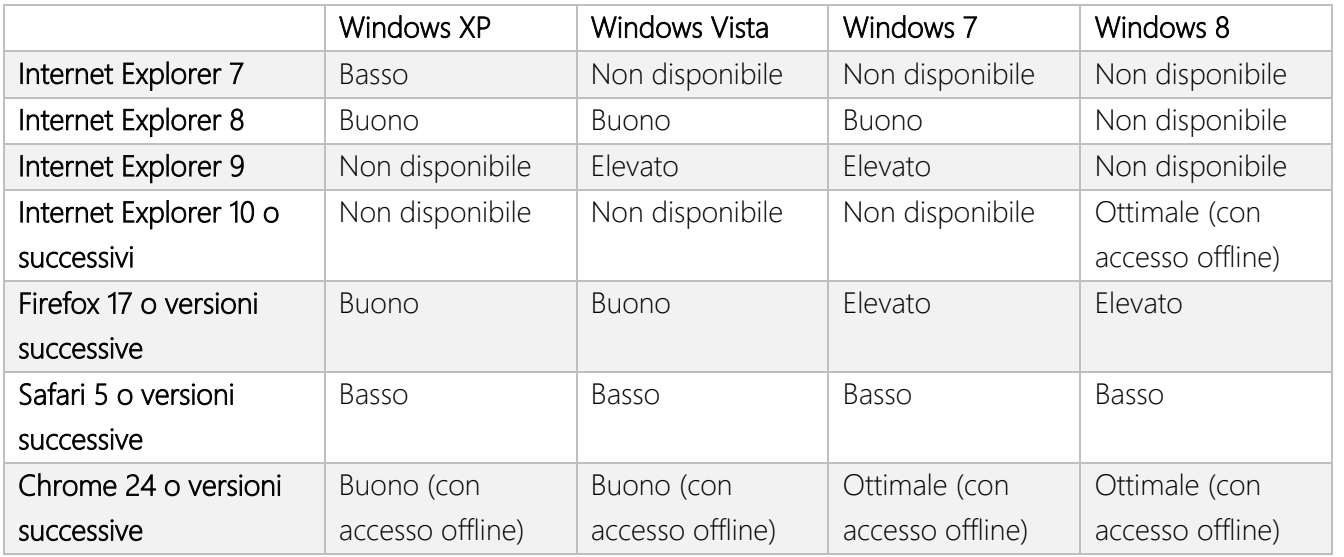

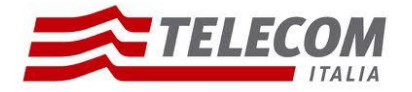

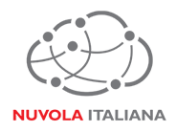

#### *Sistema Operativo NON Windows*

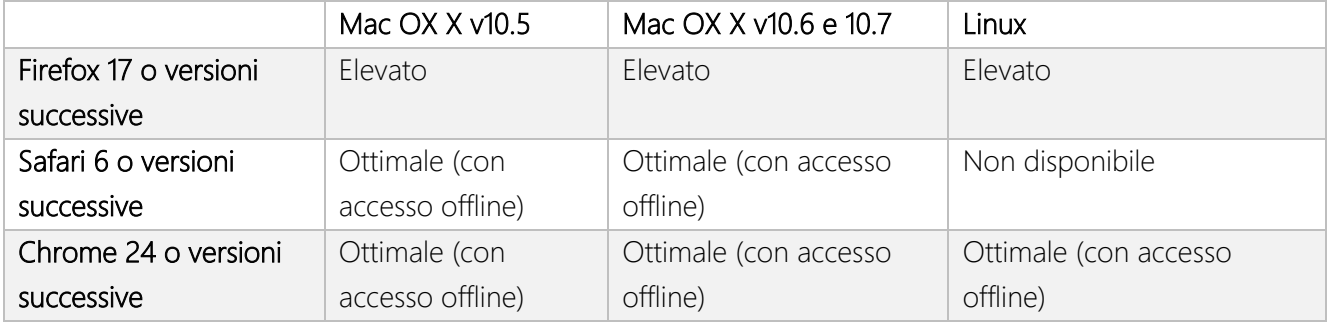

Combinazioni di sistemi operativi e browser non elencate prevedono il solo utilizzo della versione "Light" di Outlook Web App.

#### *Browser per Smartphone e Tablet*

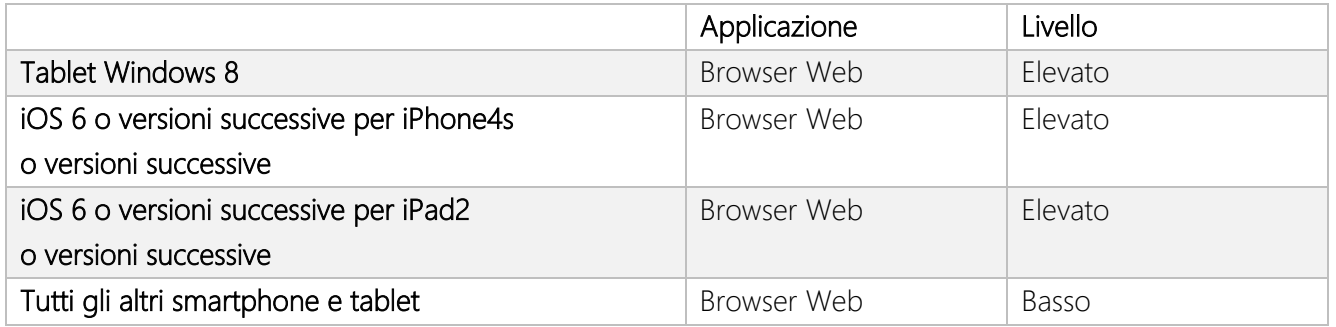

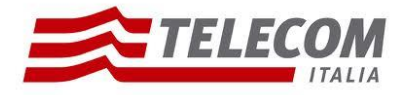

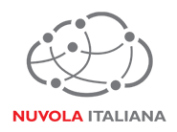

## **3 Accesso Outlook Web App**

3.1 Avviare il Browser e digitare l'indirizzo https per l'accesso a Outlook Web App

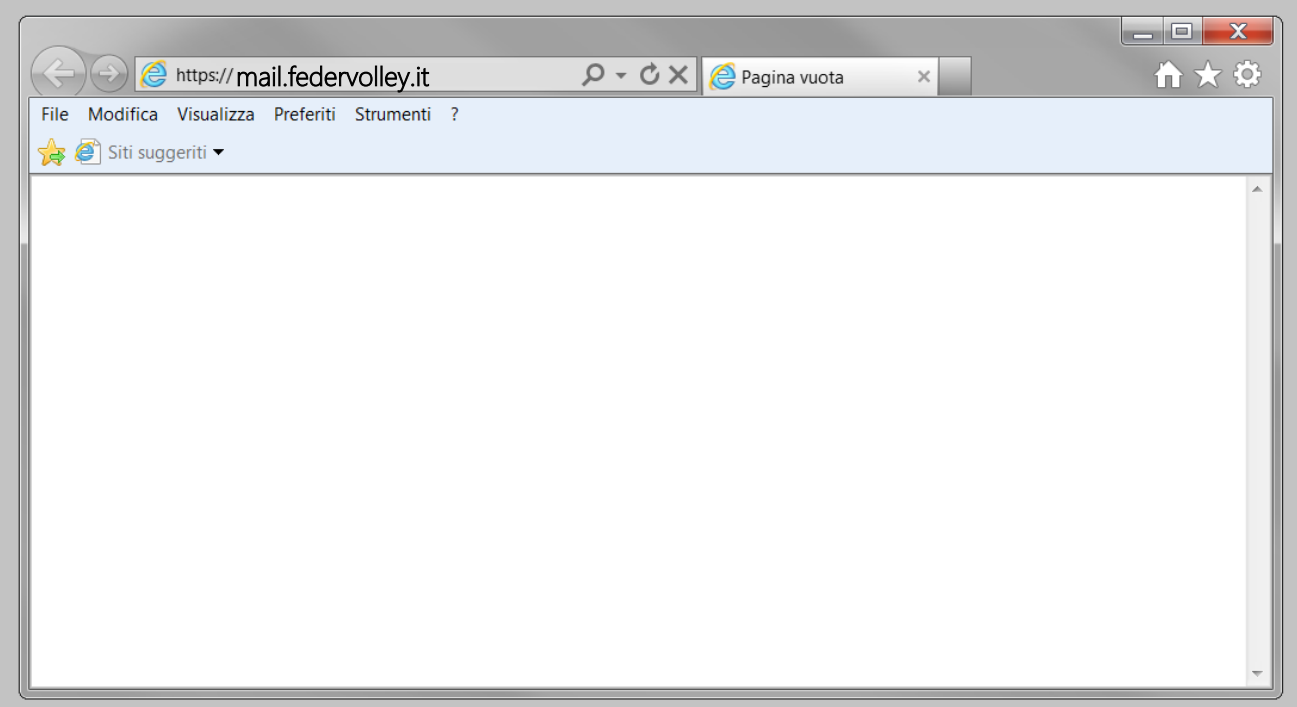

Figura 1 – Inserimento Indirizzo OWA

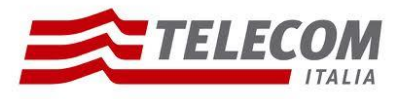

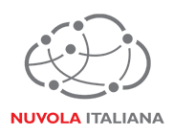

3.2 Si visualizzerà la maschera di accesso ad Outlook Web App; inserire l'indirizzo di posta e la password della casella, quindi premere "Sing in":

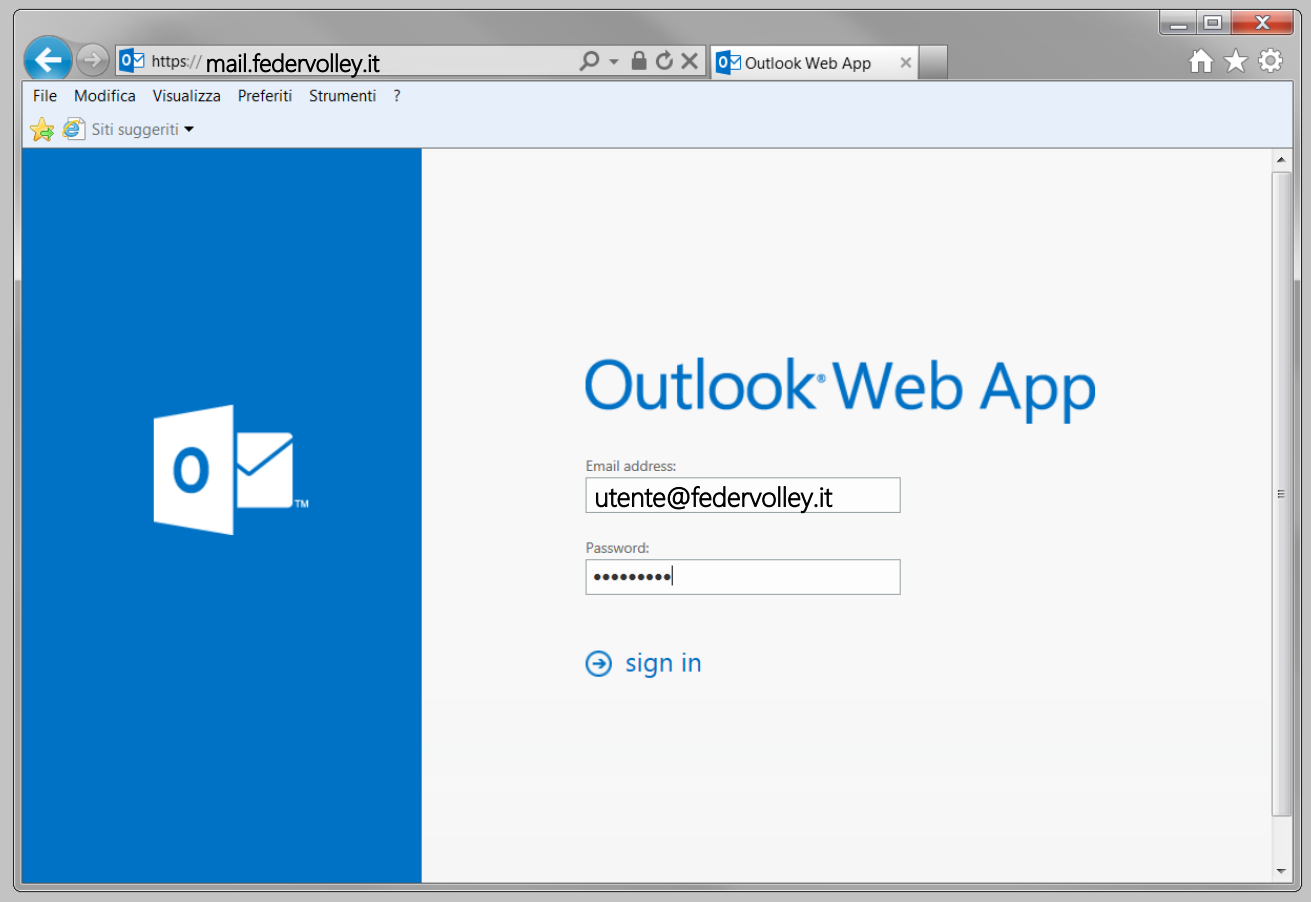

Figura 2 – Inserimento credenziali casella

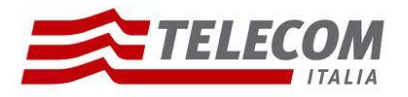

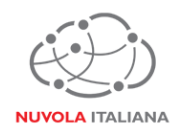

3.3 Si aprirà il Client Web e sarà possibile iniziare a gestire la posta elettronica:

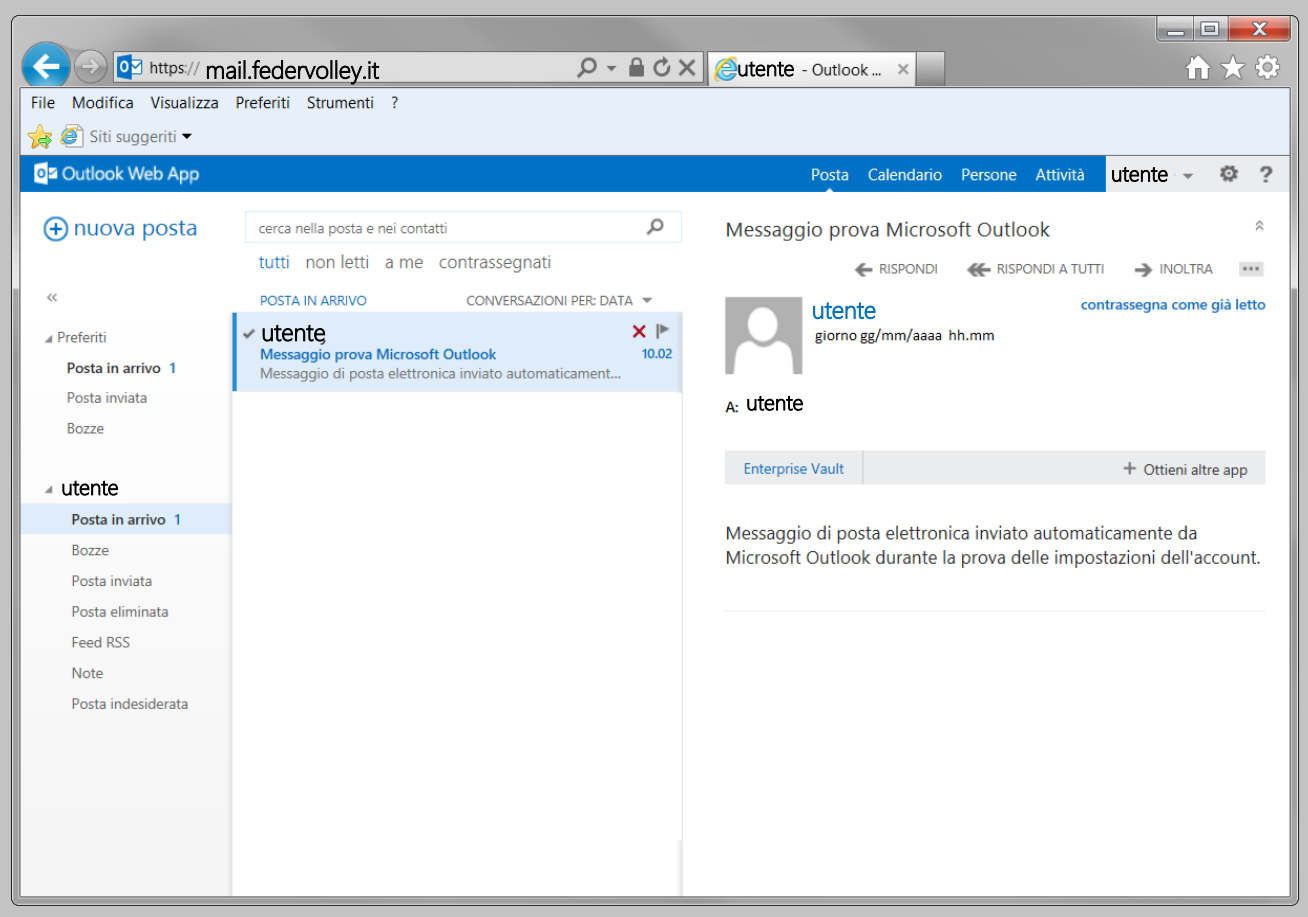

Figura 3 - Accesso Outlook Web App

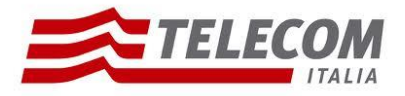

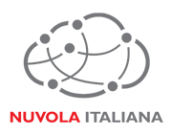

### **4 Primo Accesso**

La prima volta che un utente effettua accesso ad OWA, il sistema richiederà di modificare la password in virtù e conformità con le policy di sicurezza in vigore.

4.1 Avviare il Browser e digitare l'indirizzo https per l'accesso a Outlook Web App

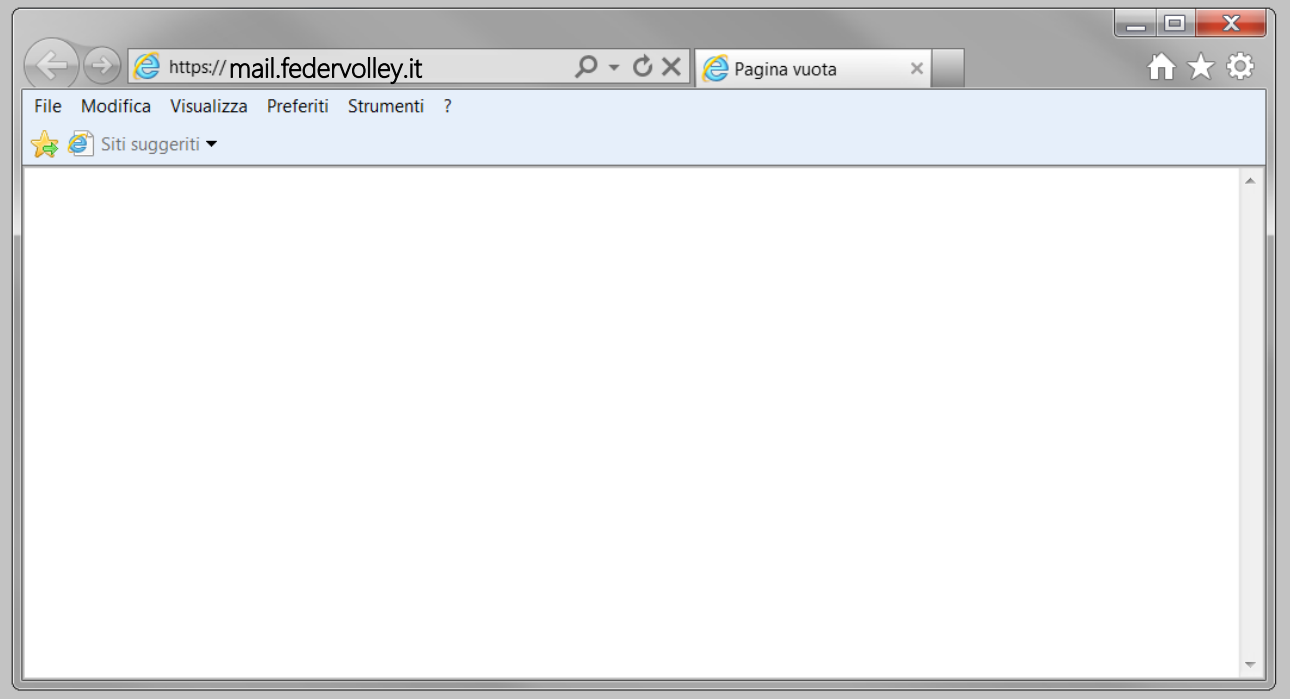

Figura 4 – Inserimento Indirizzo OWA

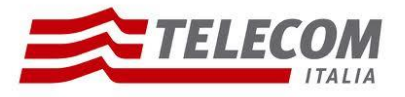

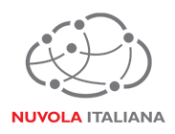

4.2 Si visualizzerà la maschera di accesso ad Outlook Web App; inserire l'indirizzo di posta e la password di attivazione della casella, quindi premere "Sing in":

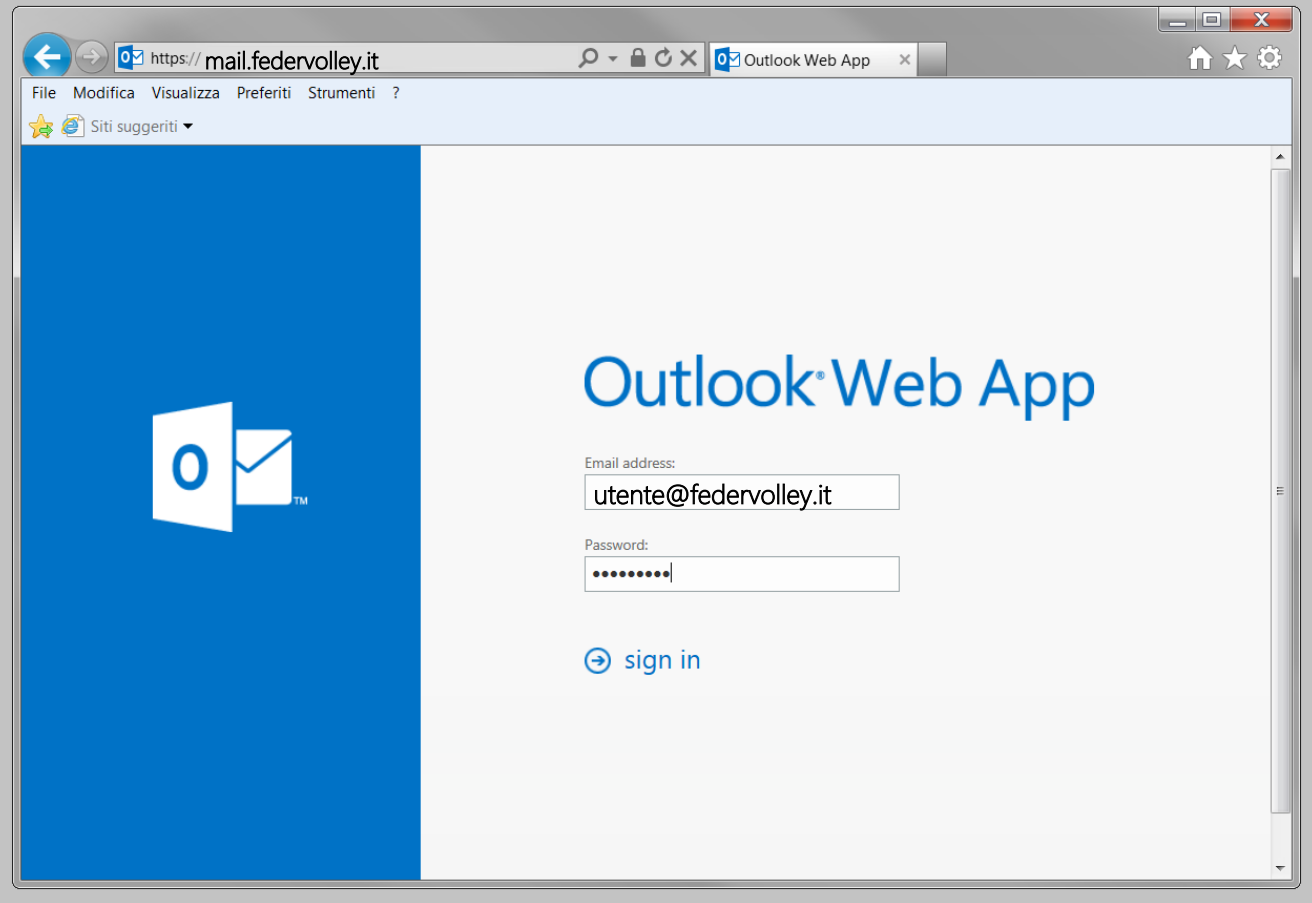

Figura 5 – Inserimento credenziali casella

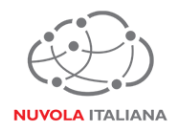

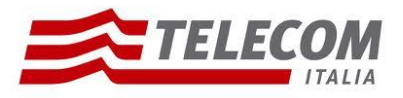

4.3 Si visualizzerà nuovamente la maschera di accesso ad Outlook Web App; inserire l'indirizzo di posta, la password di attivazione e predisporre una nuova password (a discrezione dell'utente), quindi premere "Sing in":

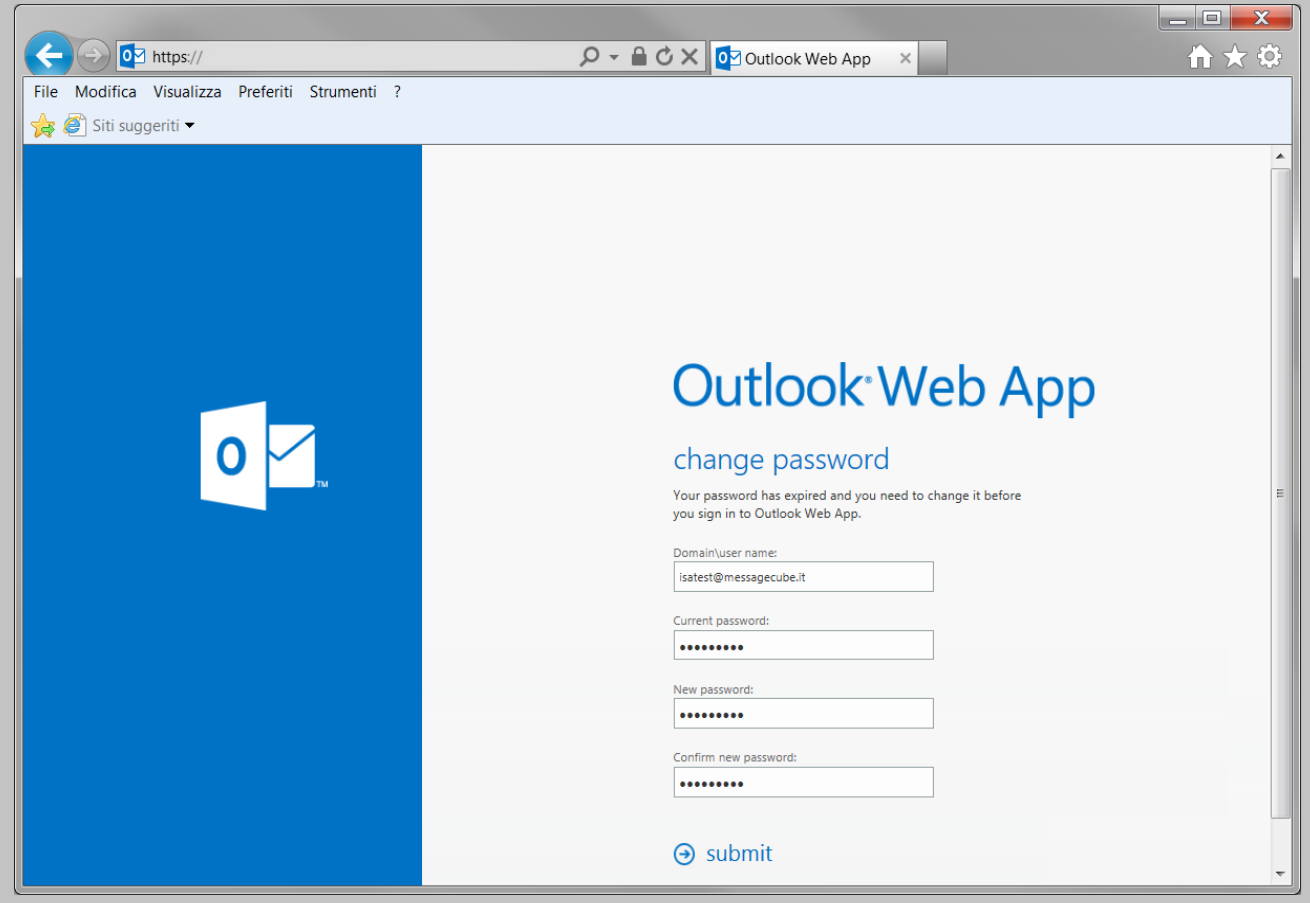

Figura 6 – Inserimento nuova password

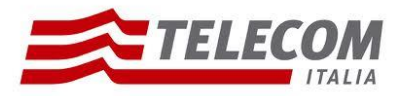

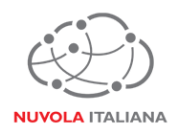

4.4 Si aprirà il Client Web e sarà possibile iniziare a gestire la posta elettronica:

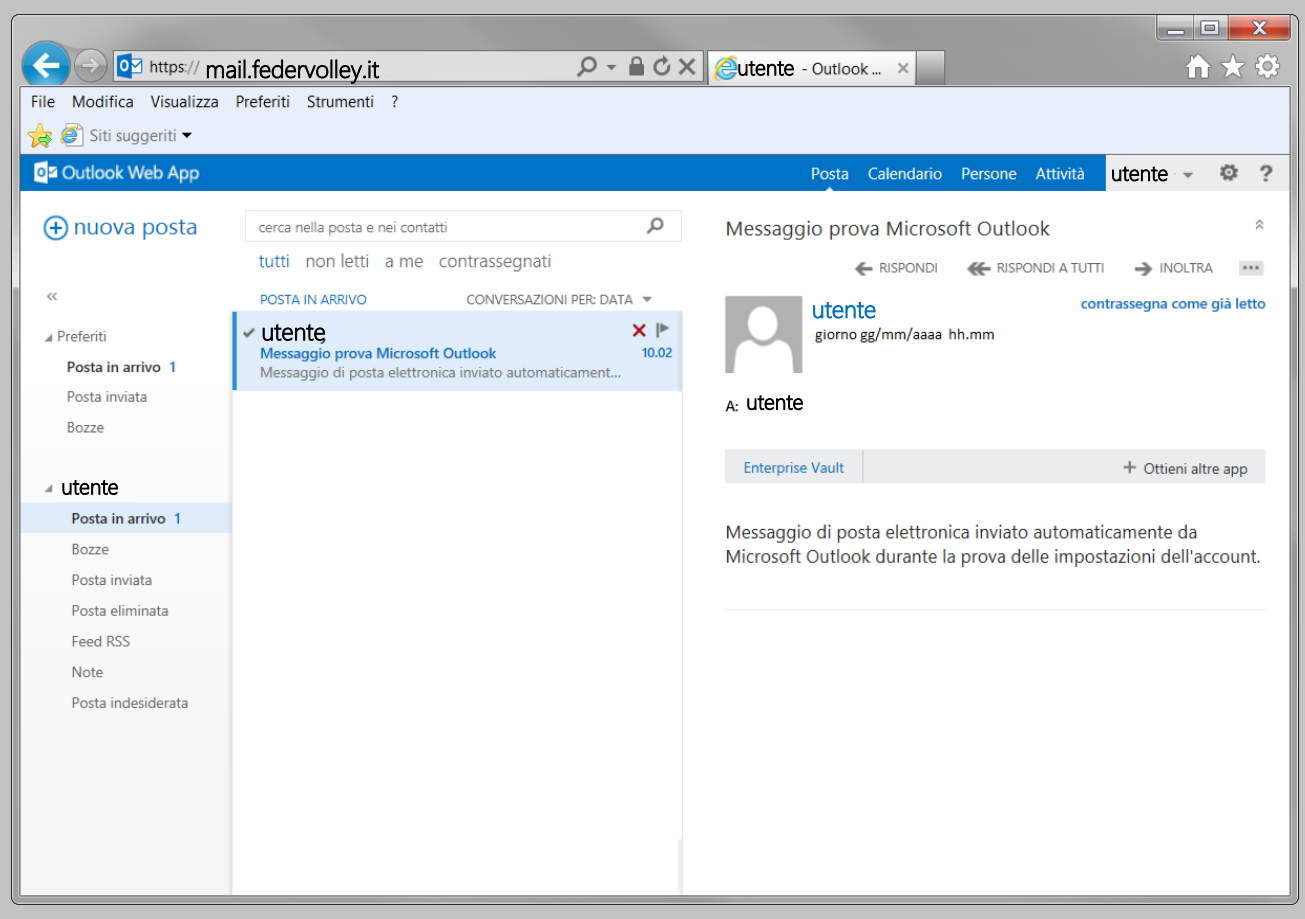

Figura 7 - Accesso Outlook Web App